## **INSTANT MOBILE VIEWING ON THE LOREX ECO LH100 SERIES** Using the Apple iPhone™

# **SOFTWARE GUIDE**

English Version 1.0

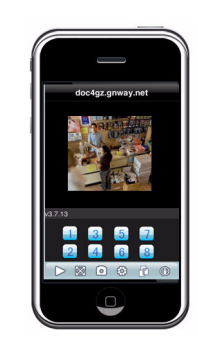

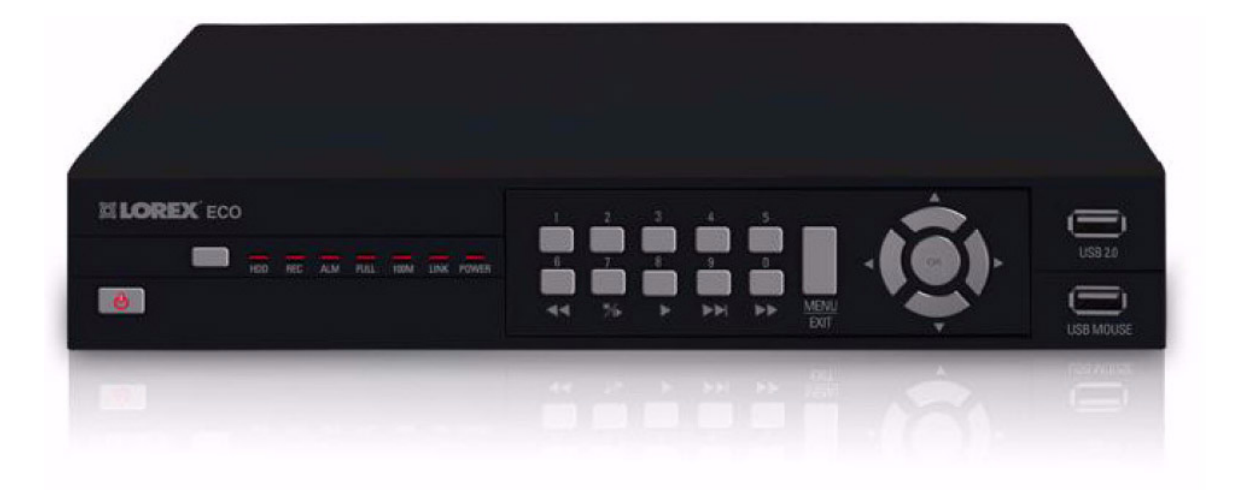

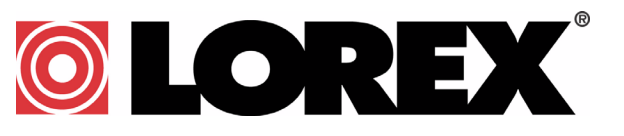

**www.lorexcctv.com**

Copyright © 2009 Lorex Technology Inc.

# **MOBILE VIEWING ON YOUR IPHONE**

Mobile viewing allows you to view video streams from your DVR (Digital Video Recorder) on your mobile device, such as an iPhone. It is an easy and convenient way to view events on your DVR.

### **Enabling Mobile Viewing On Your iPhone**

To enable mobile viewing of your DVR, you will need an iPhone application called **Meye Sun**. This application can be downloaded through the Apple App Store™ on your iPhone. You need to create an iTunes™ account to access the App Store.

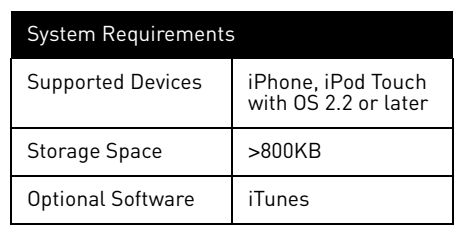

To download the Meye Sun application using your iPhone:

- 1. Touch the (A) (App Store) icon to open the App store.
- 2. Touch the **Search** icon on the bottom of the screen. Search for **Meye Sun** and then touch the **Search** button.
- 3. Touch the **FREE** button, then touch **Install** to download and install the program.

#### **The Meye Interface**

| DVR IP address<br>70.234.42.2                  | Icon    | Function           | Description                                                                     |
|------------------------------------------------|---------|--------------------|---------------------------------------------------------------------------------|
|                                                |         |                    | Connect to your cameras.                                                        |
| Main window                                    |         | Play               |                                                                                 |
|                                                |         | <b>Full Screen</b> | Enable/disables full screen<br>mode.                                            |
|                                                | $\circ$ | Snap Shot          | Takes a picture of the current<br>channel.                                      |
| /3.7.13<br><b>DVR Channels</b><br>۰<br>$\circ$ | හි      | Settings           | Set up your DVR's: IP address,<br>port number, and account<br>information.      |
|                                                |         | Next Group         | View the next batch of cameras<br>on your system (ranges from<br>cameras 1~16). |

Figure 1.0 The main interface window.

### **Connecting To Your DVR**

Once the application is installed on your phone, you can log in and access your system remotely.

#### **Before You Start**

- If you are connected to your service provider on your iPhone (ie. 3G network), you must enter in the WAN IP address of your DVR in the Settings window.
- To find the IP address of your DVR, press the ENTER button on the front panel.
- You must enable port forwarding on your DVR (Port 100).
- It is recommended to use a **static IP address.** If using a dynamic IP, your WAN IP may change frequently

**NOTE:** You must have access to the internet on your iPhone before you can connect to your cameras.

To connect to your cameras:

- 1. From your iPhone, touch the (Meye) icon to start the program.
- 2. Touch the (Settings) button. The setting window opens (Figure 1.2).
- 3. Under Server Info, in the Address field, enter your **DVR's WAN IP address** or a **DDNS\*** address.In the Port field, enter your DVR's port number (default is port 100).
- 4. Under Account Info, in the User ID field, enter **admin**. In the Password field, enter **admin**.

**NOTE:** You can only view a single channel at a time.

- 5. Touch the **Back** button to return to the main screen.
- 6. Touch the  $\triangleright$  (play) icon to begin viewing. Touch the channel numbers on the bottom of the screen to switch channels.

#### **Uninstalling Meye From Your iPhone**

To uninstall the Meye application from your iPhone:

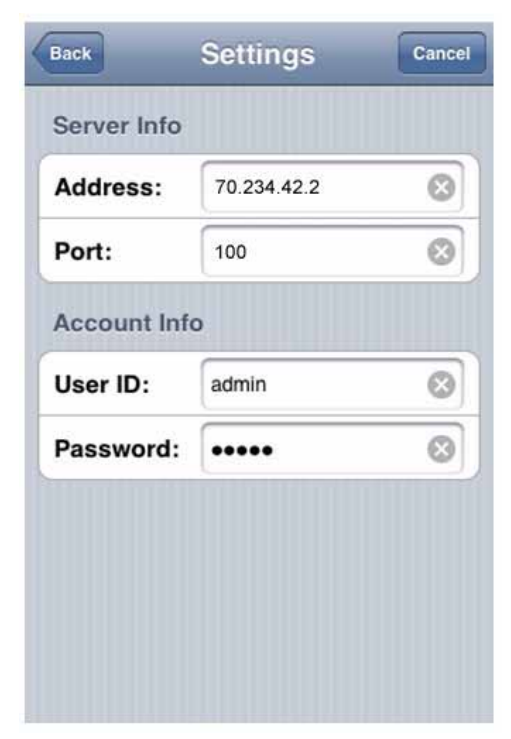

Figure 1.2 Settings window.

\*DDNS registration required. See "Setting Up DDNS Service" on page 44 of your LH100 Series user's manual for details.

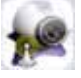

1. From the iPhone's main menu, touch and hold the (Meye) icon for several seconds.

Touch the **X** on the top left corner of the icon. A window opens that says, "Deleting "MEye" will also delete all of its data."

2. Touch the **Delete** button to uninstall the program.